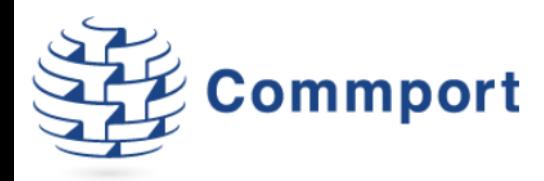

# Using Internet EDI for Home Hardware

Commport Communications International, inc. | 5 Scanlon Court Aurora, Ontario | 905 727 6782 | www.commport.com

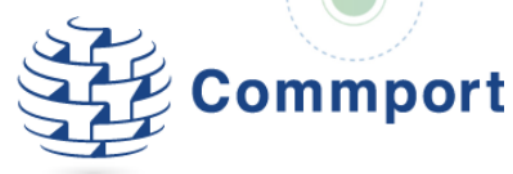

# Table of Contents

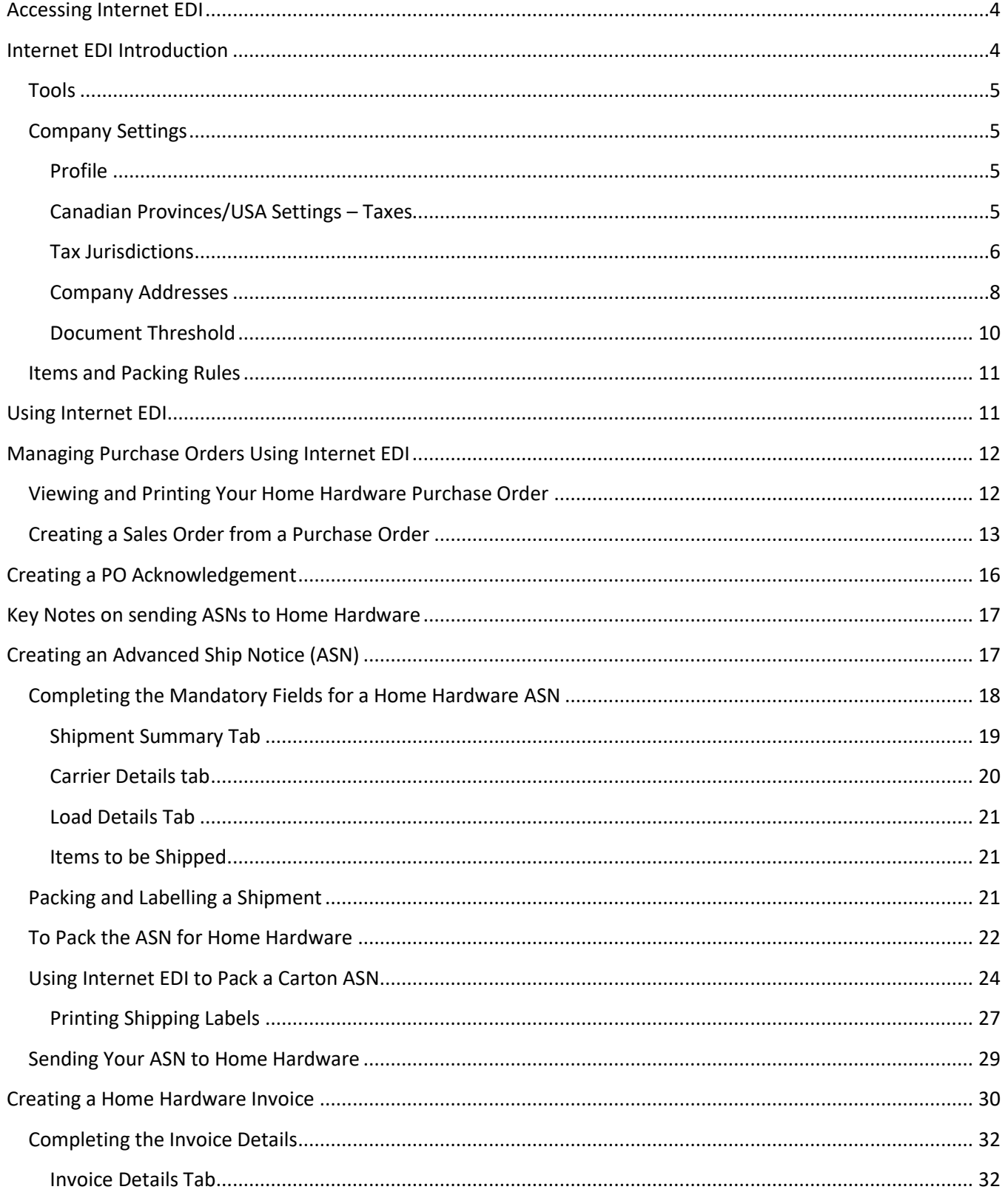

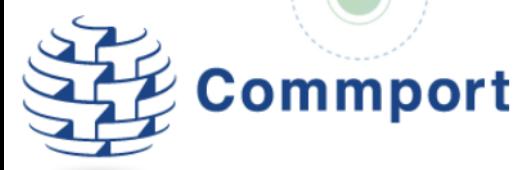

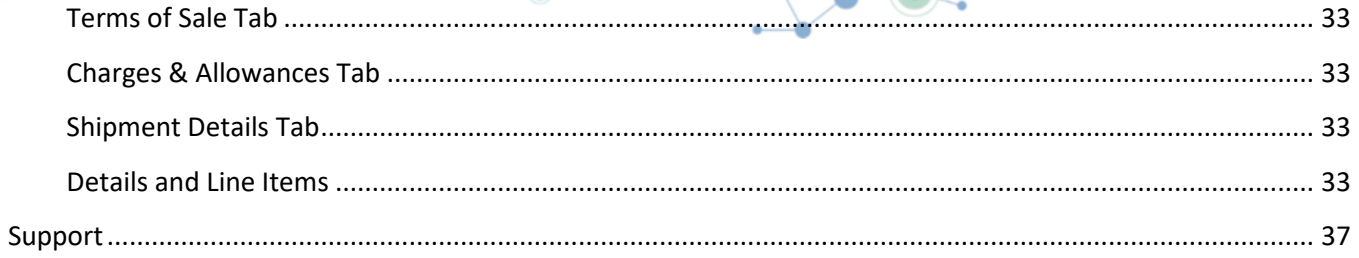

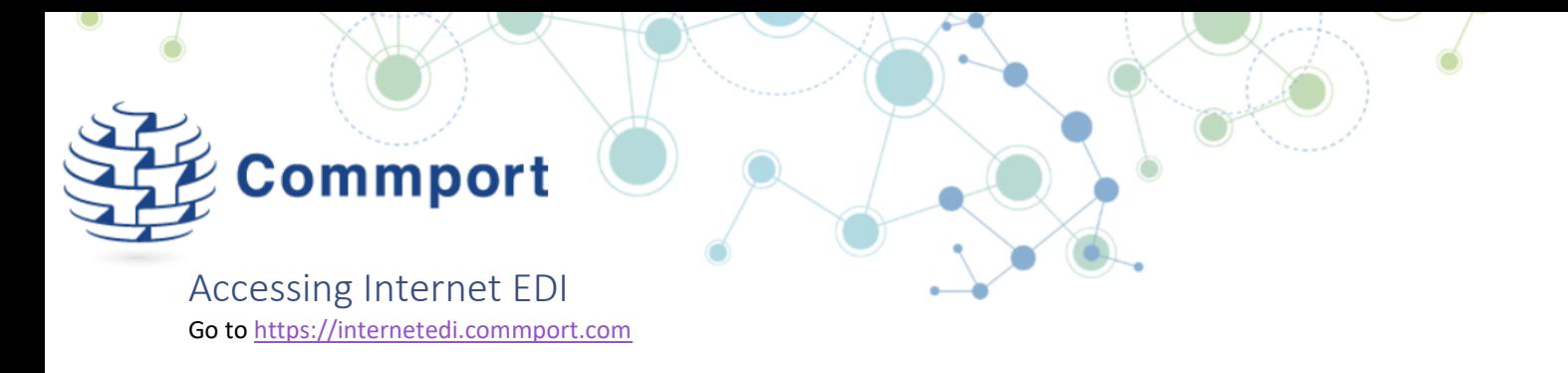

<span id="page-3-0"></span>You will be presented with a Username and Password prompt. Enter the username and password as provided by Commport.

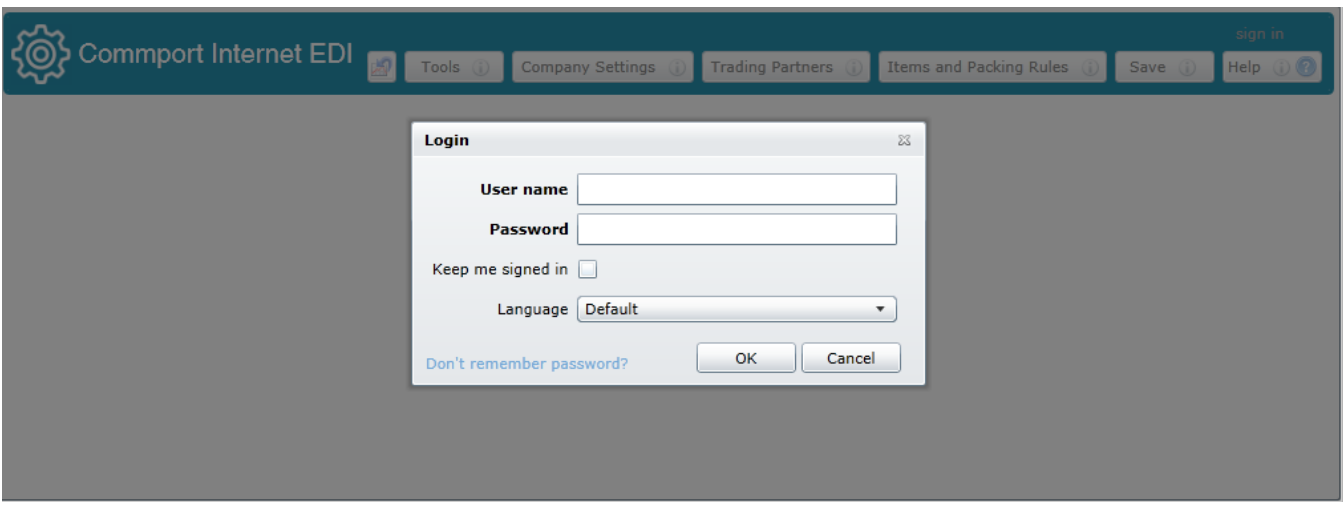

# <span id="page-3-1"></span>Internet EDI Introduction

After entering your Username and Password a new screen will appear that will enable you to view and post orders, create purchase order acknowledgements, shipments and invoices to be sent to Home Hardware. Upon login, the system will automatically present the Mailbox Tab.

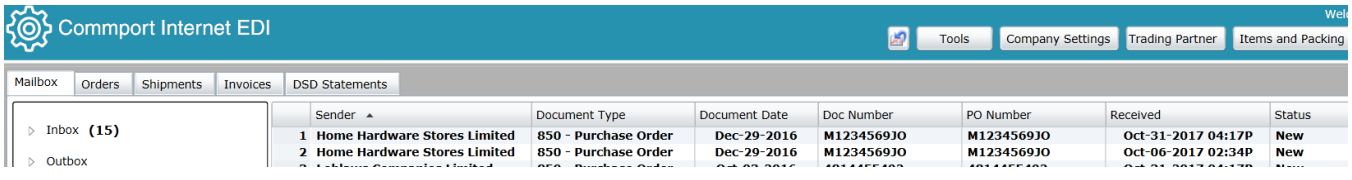

The **Mailbox** tab shows the Inbox by default which displays all transactions that have been sent by Home Hardware.

The **Orders** tab shows the active sales orders that are available in the system along with their current statuses.

The **Shipments** tab shows the active shipments (Advanced Shipping Notifications or ASNs) that are in the system along with their current statuses.

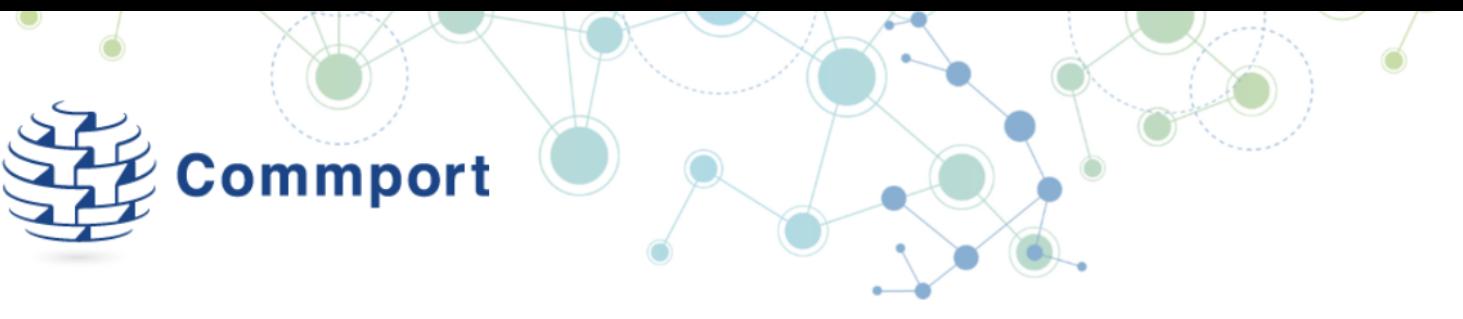

The **Invoices** tab shows the active invoices that are in the system along with their current statuses.

# <span id="page-4-0"></span>Tools

The **Tools** button allows you to search for any document sent/received in Internet EDI either by trading partner, transaction type or transaction number

# <span id="page-4-1"></span>Company Settings

The Company Settings, are accessible from the **Company Setting**s button at the top right, can be used to establish some default values for use on your transactions with Home Hardware.

# <span id="page-4-2"></span>Profile

The Profile tab in the Company Settings section allows you to set your company name, contact details and language preferences. This section also allows you to specify to whom to send Alerts and Notifications.

Enter your GS1 Company Prefix (also known as a UCC/EAN number or Company Prefix) in this section. This number is required to print GS1 128 MH10 shipping (licence plate\SSCC) labels..

The transaction control numbers allow you to establish the starting number to support the system's ability to automatically increment document numbers. Using the value in this section for Orders, Invoices, ASNs and PO Acknowledgements, the system will assign a unique document number each time you create a new document. This number will increment every time you begin a new document of the same type. You can always override the document number when creating a new document by keying the desired document number into the document during creation.

# <span id="page-4-3"></span>Canadian Provinces/USA Settings – Taxes

Under the Taxes You can also turn on or off taxes for Canada or the U.S.A. This is also the section where you can enter your GST or HST registration number.

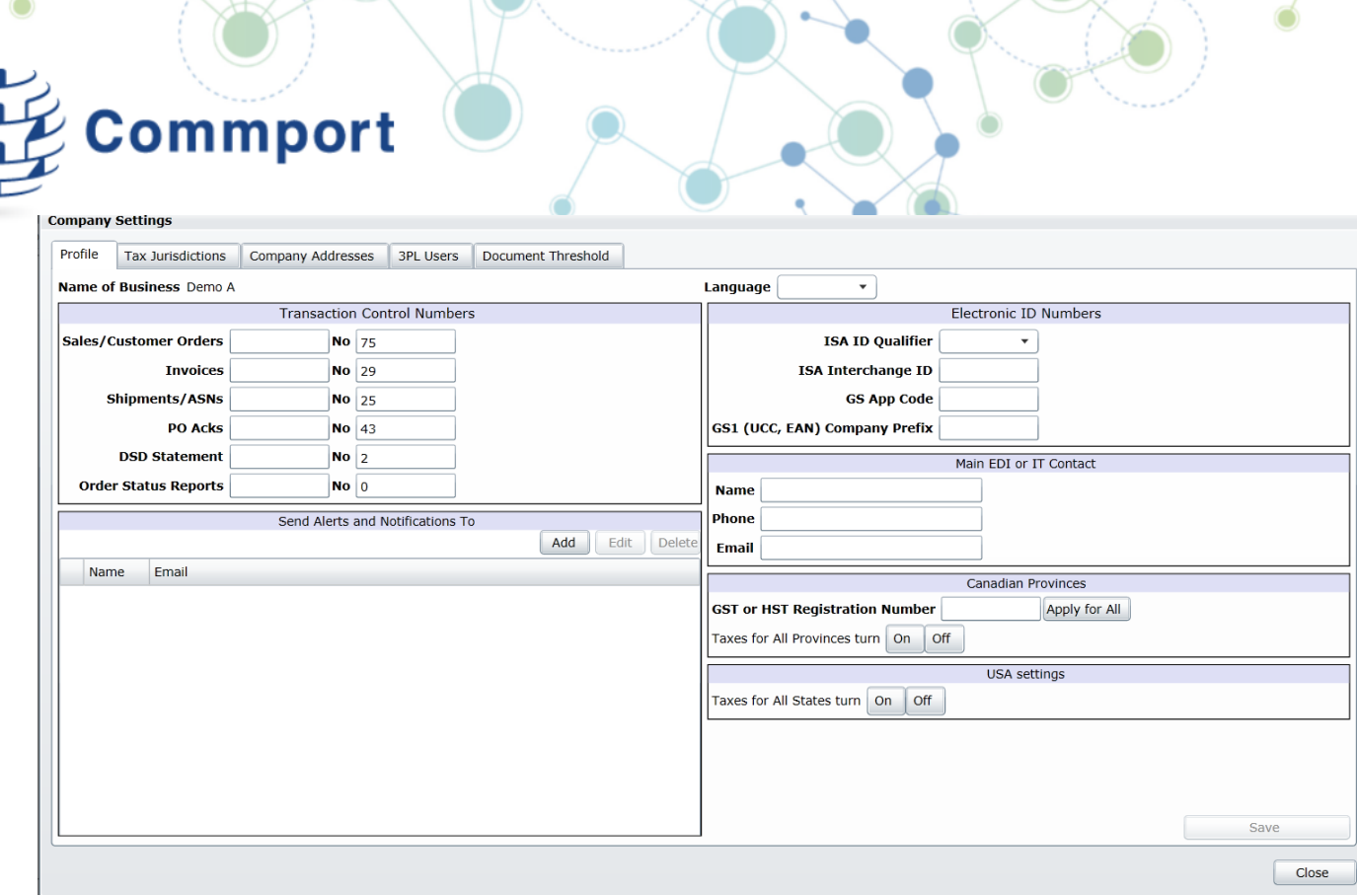

### <span id="page-5-0"></span>Tax Jurisdictions

This section is automatically filled out for you by our system. However, just as a review, this is the area where you would establish tax percentages and handling based on the jurisdiction. Similar to the 'Profile' tab you can turn on/off taxes for Canada or the U.S.A. If you didn't enter your GST/HST Registration number in the profile, you can enter it on the Tax Jurisdiction tab. You can add a new tax to a jurisdiction and you can also edit the default taxes in this location.

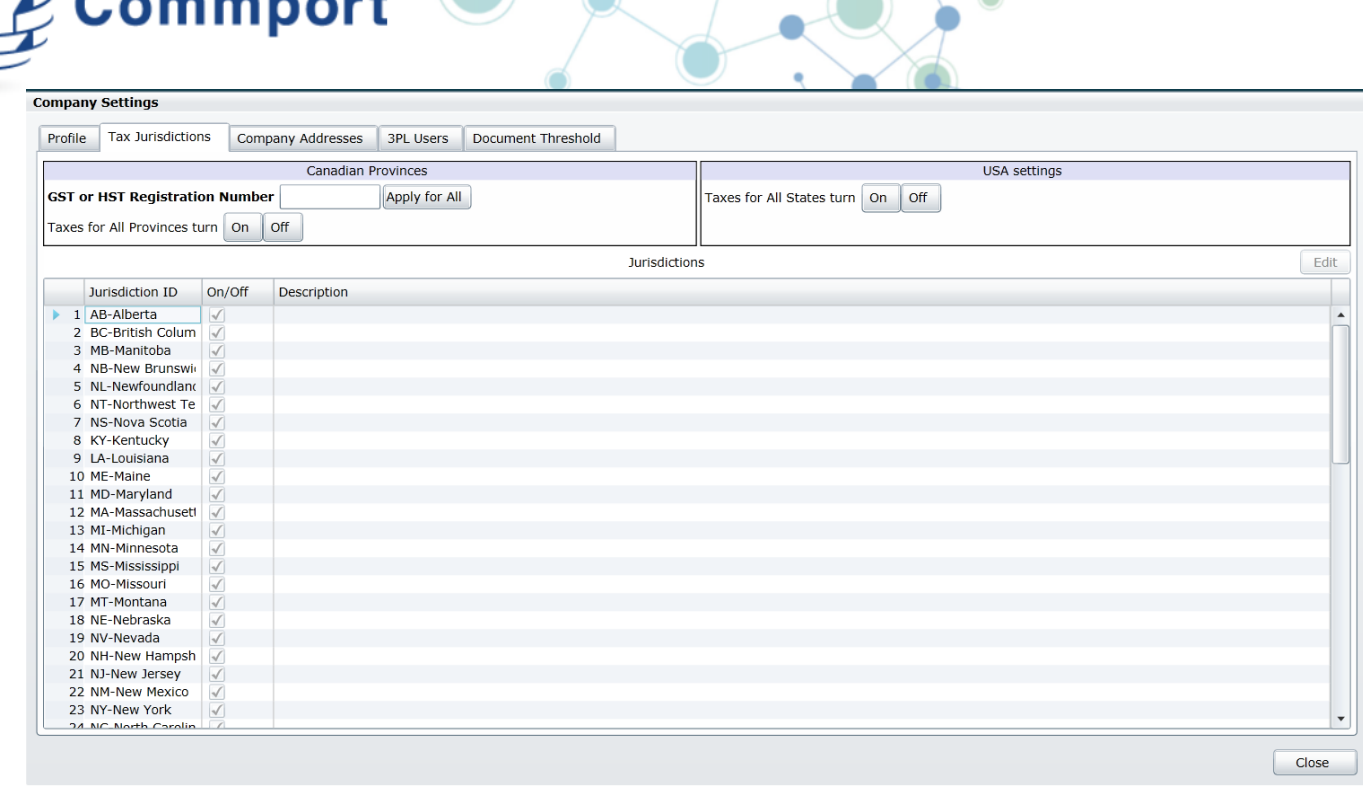

If you select Add to add a new tax into an existing jurisdiction. The Tax field is a drop down list that allows you to select applicable taxes for Canada.

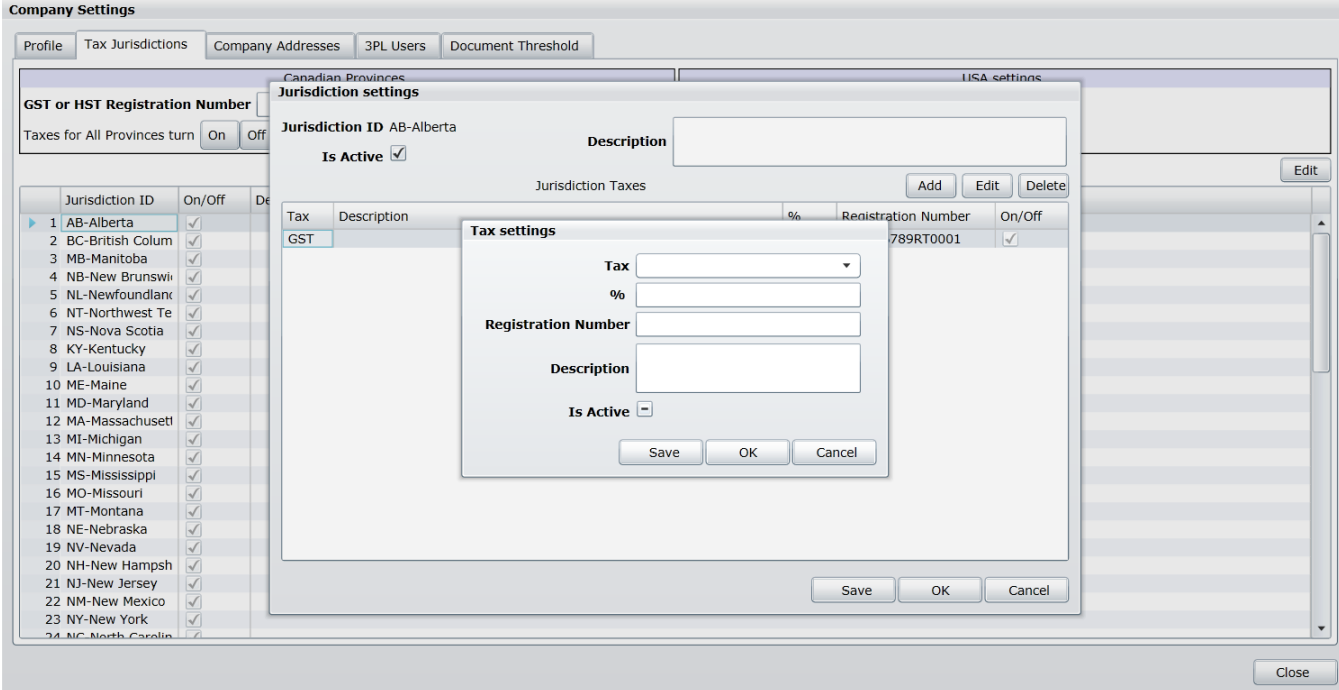

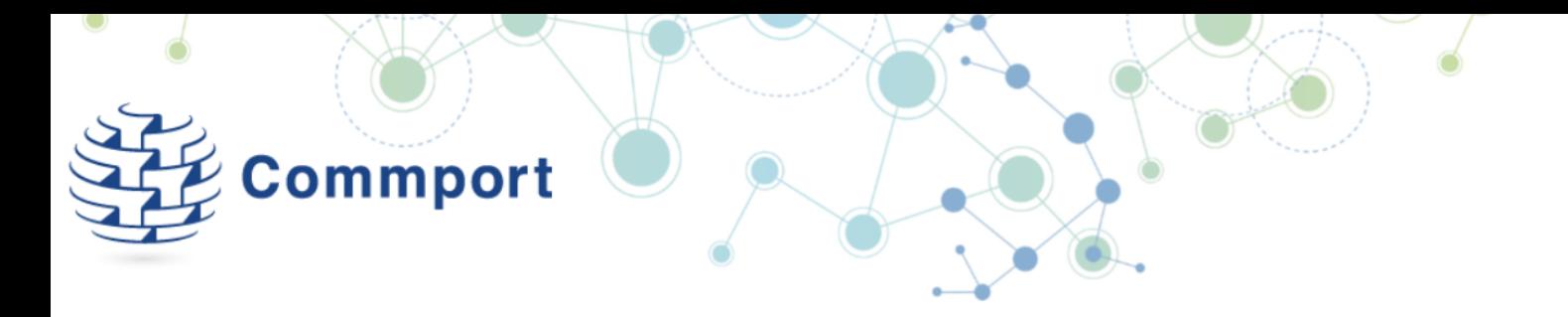

If you select  $\overline{\phantom{a}}$  Edit  $\overline{\phantom{a}}$  an existing tax you can adjust the percentage and add a description you can also make it active or deactivate it.

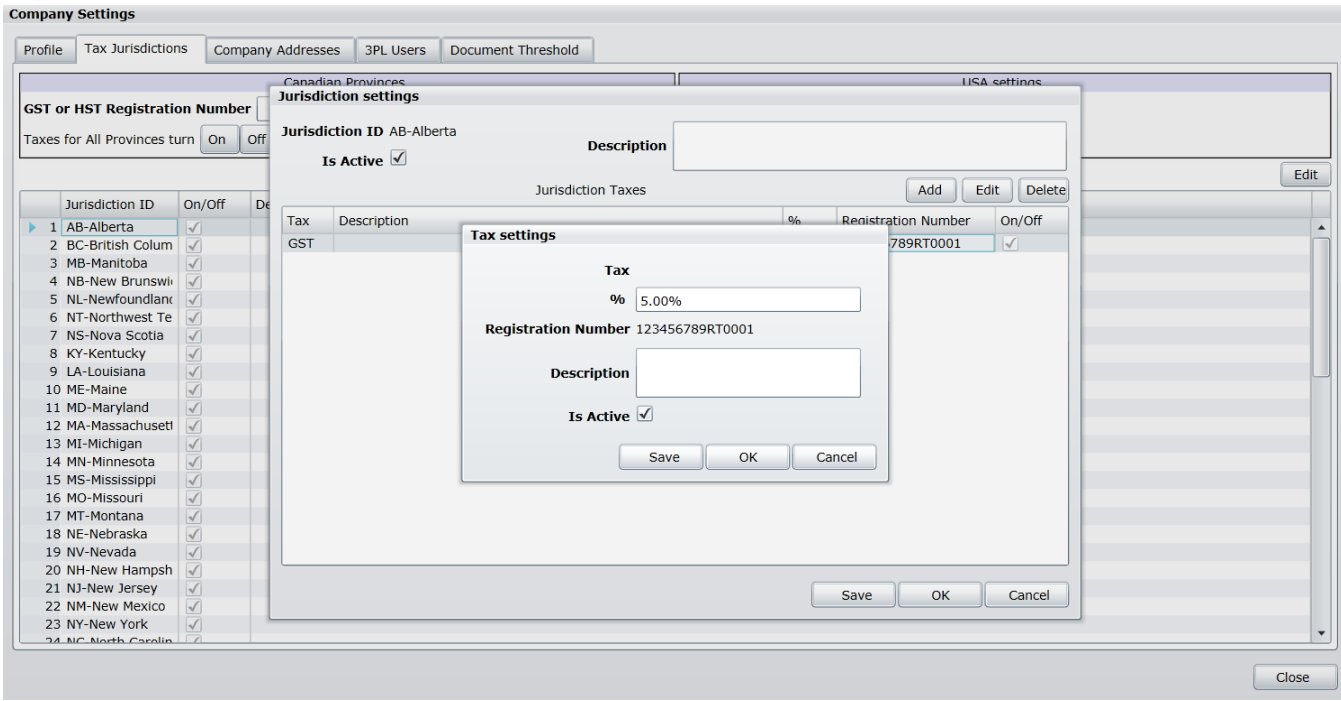

### <span id="page-7-0"></span>Company Addresses

The Company Addresses tab allows you to establish default addresses in the system. You can store addresses for your company's different locations.

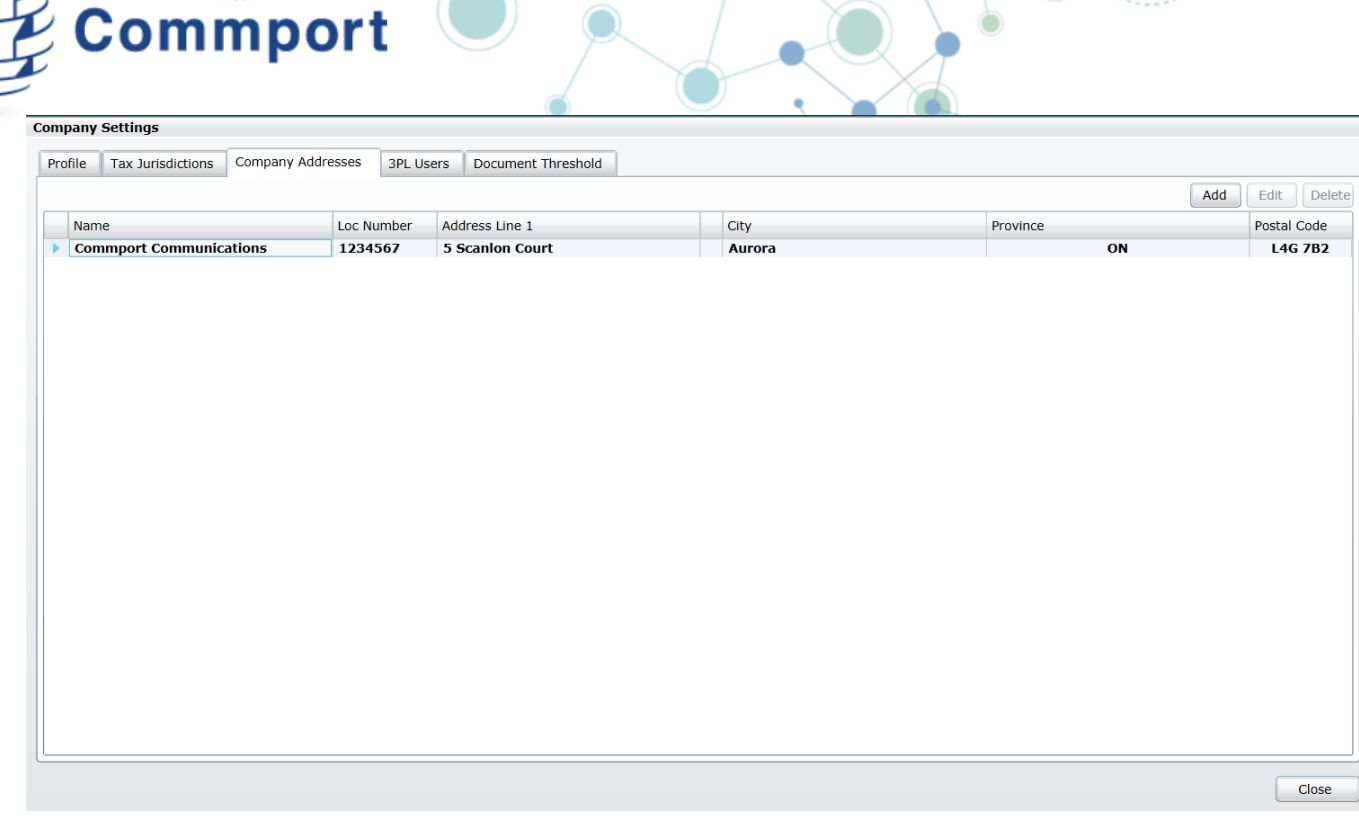

To add a new address to any list, select the  $\Box$  add button. If you want to edit an existing address select

the Edit button. You can also delete an address/location from the list. All of these buttons are found at the top right of the screen.

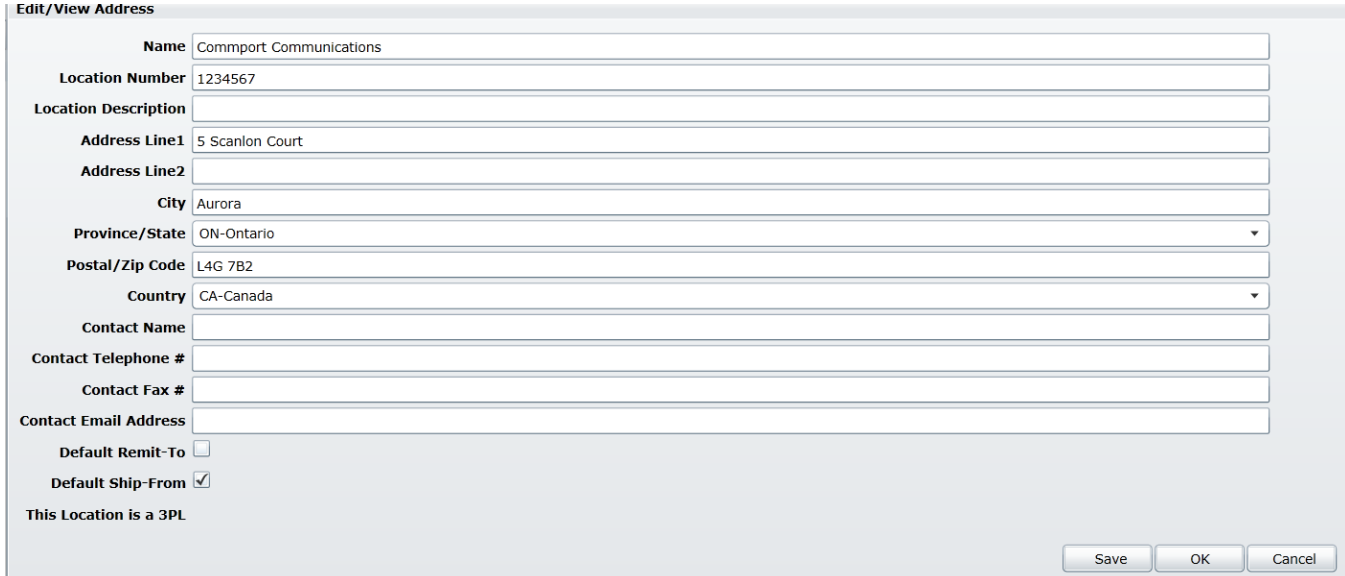

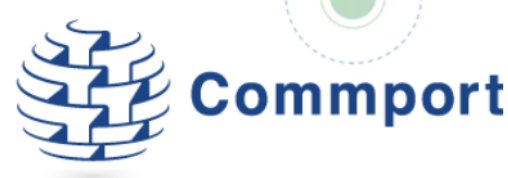

Complete all of the address fields.

**Name** – describes this address so that it is meaningful and easily identifiable.

**Number** – This is the location identifier. This will be the vendor number assigned to your company by Home Hardware.

**Line 1, Line 2, City, Province/State, Country** – these fields are the physical address information

**Location Description -** You can enter a description such as Head Office to help make the address easier to identify.

**Address Type** – allows you to identify what type of address the new address is.

**Contact Name, Contact Telephyone and contact Email Address** –. A place to store contact information for that location.

**Default Remit-To and Default Ship-From -** If you select the checkmark you have activated the addresses to populate on the various transactions for that Trading Partner. It will populate the Remit-To and/or Ship-From depending on your selections here.

### <span id="page-9-0"></span>Document Threshold

This tab allows you to set a transaction data retention threshold. It will automatically filter out transactions that have a status of Complete, Closed, Cancelled or Viewed and that are older than the threshold date that you set. Transactions that are Complete, Closed, Cancelled or Viewed will no longer be visible if they are older than the threshold you set. The threshold allows you to select either Months or Days. Maximum is 12 months or 365 days

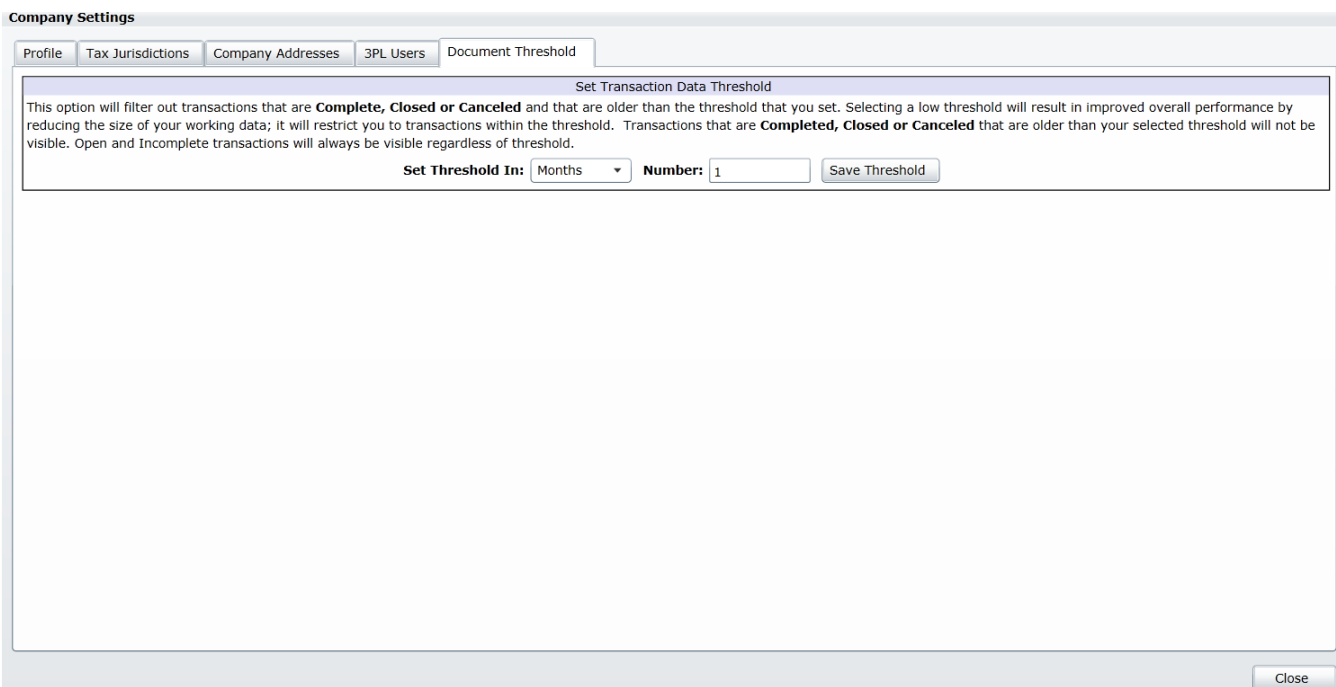

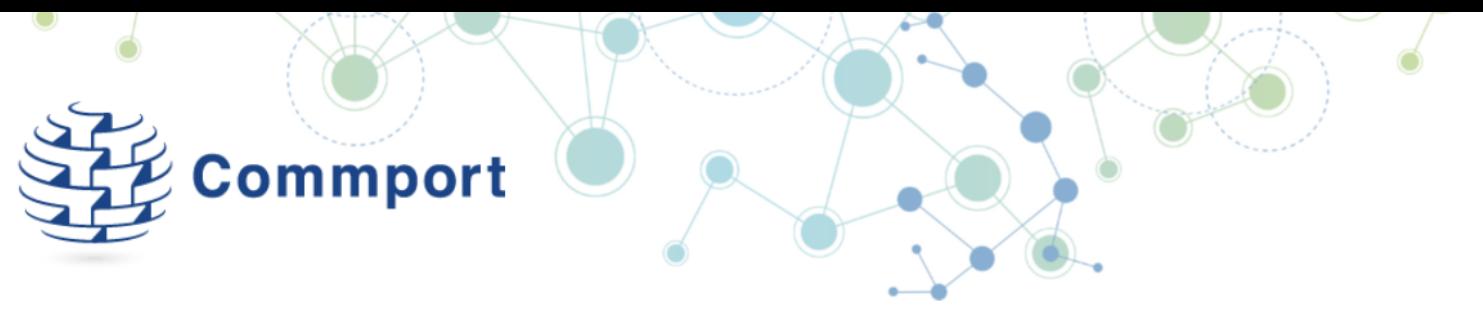

### <span id="page-10-0"></span>Items and Packing Rules

Clicking on the Items and Packing Rules button allows you to access your product catalogue. If you add your items here, they will be available for use on transactions you create using the system.

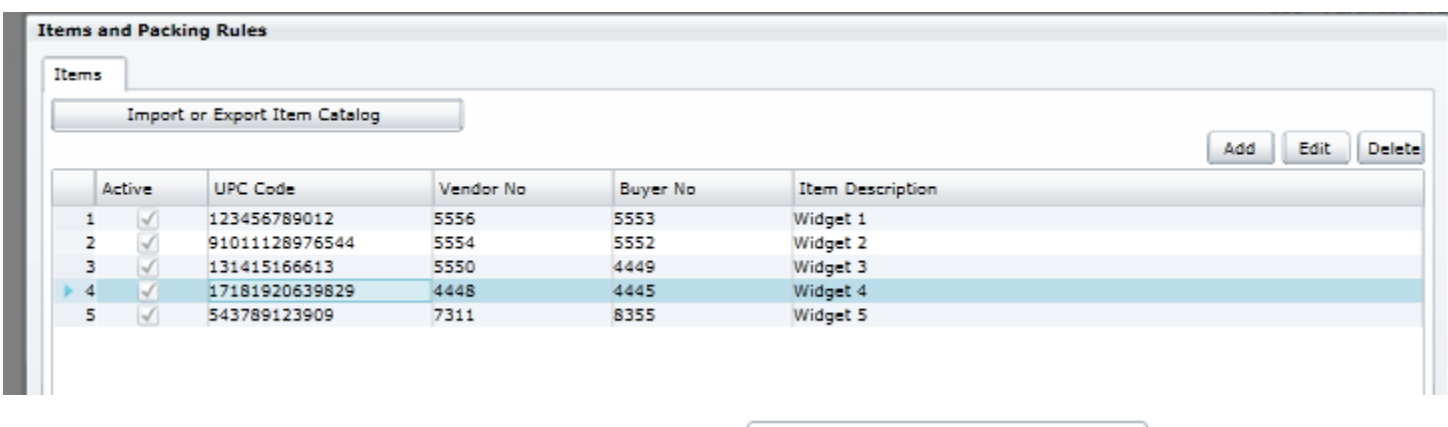

Add items to the catalogue manually using the Add button. Use the  $\Box$  Import or Export Item Catalog  $\Box$  to manage your catalogue in bulk using Microsoft Excel. Otherwise, items can be edited or deleted by using the appropriate buttons

# <span id="page-10-1"></span>Using Internet EDI

Upon logging in, you will be presented with the Mailbox tab, defaulted to the Inbox. Within the Inbox, the information about your transactions includes:

**Sender** – The name of the trading partner that has sent the transaction

**Document Type** – Indicates what type of transaction received from trading partner.

**Document Date** – the date the transaction was issued by the trading partner. This is most often the same date as the Received Date, but may be different if the document was resent.

**Document Number** – An original number sent on the transaction. If the transaction is a PO then this number would be the PO number

**Received** – Date the transaction was received into Internet EDI.

**Status** – New represents a new order. Posted indicates that the purchase order has been reviewed and posted to create a Sales Order -the first step to creating other transactions in response to this purchase order.

**OUTBOX** – Shows transactions that have been sent or are on hold

On Hold transactions are transactions that have been created and are ready to be sent but have been put on hold awaiting release.

You can expand the Outbox to have your transactions segregated by transaction type. When using the transaction type specific view, there are particular details available that are specific to the transaction type.

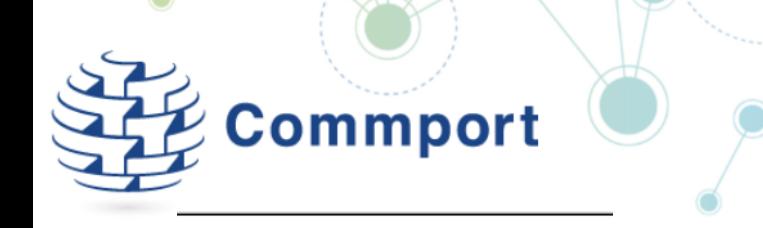

- Inbox  $(16)$  $\triangleright$
- Outbox

**Invoices** 

**Shipment Notices** 

PO Acknowledgments

# <span id="page-11-0"></span>Managing Purchase Orders Using Internet EDI

Purchase orders are sent by Home Hardware requesting products for delivery to either a Home Hardware warehouse or directly to a Home Hardware store. In order to use and begin creating return documents in response to the purchase order, you must first create a Sales Order in Internet EDI. The Sales Order is a copy of the purchase order as sent by Home Hardware. As you create shipments and invoices against the Sales Order, Internet EDI will update the Sales Order with the products and quantities that have been fulfilled or remain available for fulfillment.

# <span id="page-11-1"></span>Viewing and Printing Your Home Hardware Purchase Order

The purchase order as sent by Home Hardware is available in your Inbox under the Mailbox tab. You can view a printable copy of this purchase order by double clicking on the order.

This will generate a report with all of the details as provided by Home Hardware.

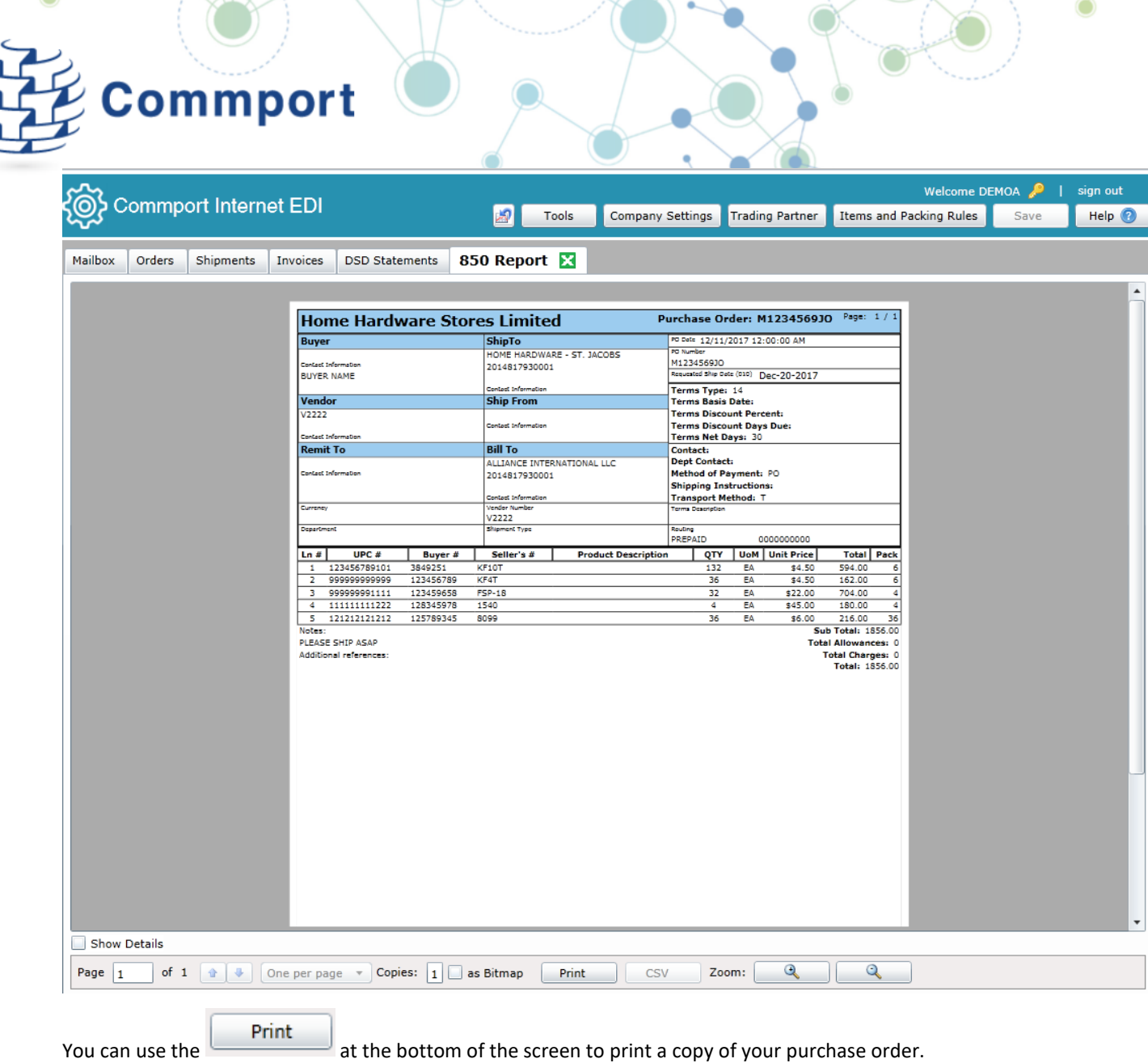

# <span id="page-12-0"></span>Creating a Sales Order from a Purchase Order

In the Mailbox tab, click on a purchase order with the status "New", then click the **post** button (at the bottom right hand side of the page). The status of the purchase order will change to Posted.

![](_page_13_Picture_30.jpeg)

You can access your Sales Orders by clicking on the Orders tab at the top of the page. Within the Orders tab you will see the new sales order which has been posted. The status on the Sales Order shows "New"

![](_page_13_Picture_31.jpeg)

To open the order, click on the order and then click on the **button.** You can also double click the Sales Order to open it.

The Sales Order is displayed in a new Tab.

![](_page_14_Picture_35.jpeg)

From the Sales Order you can review the order using the tabs to verify the purchase order header information. You can also change how the items on the order are sorted and displayed by clicking on the drop down menu in the second column.

![](_page_14_Picture_36.jpeg)

 $\sim$ m

mn

To view the full details of a line item, highlight and then double click on the item.

![](_page_14_Picture_37.jpeg)

To close the details of the line item double click on the line item again.

Note: You cannot make changes to the quantity or price on the Sales Order.

![](_page_15_Picture_0.jpeg)

# <span id="page-15-0"></span>Creating a PO Acknowledgement

If you receive a purchase order from Home Hardware you must acknowledge your acceptance or rejection of the order (based on your ability to fulfill it) by creating a Purchase Order Acknowledgment (POA), also known in EDI as an 855. The Home Hardware POA gives you 2 options: to accept the entire order as is, or to reject it if you cannot fulfill the order as is.

**Note: Home Hardware would like to ensure that you are always able to fulfill their purchase orders. If you cannot fulfill the order as is, you must contact your Home Hardware representative to discuss how you should proceed. In some cases Home Hardware will agree to an alternative ship date or product replacement to ensure a strong relationship with its vendors and its dealers.**

**If both parties cannot agree to an alternative fulfillment arrangement, then and only then will you be advised by Home Hardware to reject the order.** 

# *Home Hardware would like P.O. Acknowledgement within 2 business days of receiving the order. If you require more than 2 days please contact your HH representative.*

To create a POA, open the Sales Order from the Orders tab and click on the  $\vert$  Create Ack  $\vert$  button at the bottom of the page, this will bring you to the purchase order acknowledgement screen in its own tab.

![](_page_15_Picture_86.jpeg)

You have two options, accepting or rejecting the order

Accepted (No Change)

Rejected

Rejected – The order cannot be fulfilled. **\*Before selecting Rejected, please contact your Home Hardware representative**

Accepted (no Change) – The order can be fulfilled as requested, in its entirety.

![](_page_16_Picture_0.jpeg)

If you are accepting the order click on the Complete Acknowledgment button at the bottom of the page.

The Complete PO Ack box will be displayed. Press OK to accept the order and send the Purchase Order Acknowledgement to Home Hardware right away.

![](_page_16_Picture_103.jpeg)

Once you have sent the POA the Purchase Order Acknowledgement screen will be closed automatically and you will be presented with the Sales Order.

Similarly, if after contacting Home Hardware you do need to reject the purchase order, choose reject and then click the send button. This will display the option to place the POA on hold. If you leave the check box blank the POA indicating your rejection will be sent to Home Hardware right away.

# <span id="page-16-0"></span>Key Notes on sending ASNs to Home Hardware

- The ASN should be sent as soon as the truck is sealed or before the shipment leaves the Supplier's facility. The ASN must arrive at Home Hardware before your shipment arrives. This is critical as they need to be as prepared as possible when your product arrives at the DC's.
- Replacement or updated ASN's are accepted prior to the arrival of the shipment
- Each ASN must be represented by a unique ASN number for each shipment. It is acceptable to combine multiple purchase orders within a single ASN or shipment.
- All backorders should be issued a new and unique ASN Number
- The ASN number(s) should be clearly stated on the Bill of Lading or Packing Slips.
- All ASN's should be acknowledged within 2 hours of their receipt with a 997 Functional Acknowledgement.

# <span id="page-16-1"></span>Creating an Advanced Ship Notice (ASN)

![](_page_17_Picture_0.jpeg)

You will be presented with the Shipment creation screen in a separate tab. Initially it mirrors the order but now you have the option to change information.

All of the fields that have a yellow box or where the entry field is yellow are mandatory and must be provided to Home Hardware. Internet EDI will not allow you to send the shipment notification until after you have completed all of these fields. If you miss one, when you click Save or Packing at the bottom of the screen, you will be prompted to complete the missing information. Upon receiving this prompt the fields needing completion will be outlined in red.

![](_page_17_Picture_55.jpeg)

# <span id="page-17-0"></span>Completing the Mandatory Fields for a Home Hardware ASN

**ASN Structure** refers to whether or not you are only shipping cartons versus only shipping pallets. If you are shipping pallets (SOTI Structure), you will be asked to indicate the items and cartons on each pallet. If you are shipping cartons only (SOPI Structure), you will only be asked to indicate what items have been packed into which cartons. To indicate how you are packing this shipment, go to the ASN Structure drop down and click on the arrow and then choose either Only Cartons (This will produce the Home Hardware SOPI ASN Structure), or Only Pallets (This will produce the Home Hardware SOTI ASN Structure). This selection will also tell the system if you need carton labels or pallet labels.

![](_page_18_Picture_0.jpeg)

**Ship From Information** – To indicate your Ship From location click the button. This will display your address list for your company from your Company Settings section. You can add new addresses here or you can select the Ship From Address that you would like to use for this shipment.

![](_page_18_Picture_63.jpeg)

### **Ship To Information**

The Ship To information is pulled from the purchase order and made available on the shipment – If changes are required

click the  $\omega$  and choose the Ship To Address for this shipment. If the Ship To Address is not in the list you can add it using the Add button.

#### <span id="page-18-0"></span>Shipment Summary Tab

Enter BOL No – This is your Bill of Lading Number for this shipment

![](_page_19_Picture_0.jpeg)

In order to help track your shipment you may optionally also provide your Carrier PRO bill number or tracking number. These are not mandatory fields on the ASN to Home Hardware.

### <span id="page-19-0"></span>Carrier Details tab

Any special shipping instructions are sent as notes or remarks on the Home Hardware purchase order. To view the notes sent by Home Hardware, go to your inbox and double click the original purchase order. You will be presented with a report and the notes sent by Home Hardware appear in the bottom left hand corner.

![](_page_19_Picture_70.jpeg)

Select the Payment Method by using the  $\Box$  button. The options are Collect and Prepaid. This refers to payment of the shipping costs related to this shipment.

Select the Equipment Type by using the  $\bullet\bullet$  button. The options are Container, Trailer (not otherwise specified) and Truck/VAN.

Enter a description of the Routing information. The Routing is a free form field to designate the carrier of the shipment. If Home Hardware is picking up the shipment from your warehouse "Home Hardware Truck" may be entered. If you are responsible for your own shipment and delivery, "Vendor Truck" is acceptable. If you are using a carrier, courier or other service, please indicate that by name. For example, UPS, Purolator, DHL and other carrier codes are all acceptable. Please note this list is an example of how to enter information into Internet EDI for Home Hardware and is not intended to suggest that you may not use your carrier of choice. If your carrier is not in the list in this guide, please enter a short description of your carrier into the Routing field.

# **Commport**

### <span id="page-20-0"></span>Load Details Tab

Enter the Lading Qty – This is the Number of Cartons or Pallets that are on the shipment.

Enter the Total Weight and its unit of measure. This is the Total Shipment Weight for this shipment.

### <span id="page-20-1"></span>Items to be Shipped

Internet EDI assumes that you will be shipping all of the items in the quantities ordered. If you will be shipping a different quantity, you can change the Qty to Ship as required or else simply only pack the quantity being shipped during the packing process. If you are not going to be shipping an item on this shipment you can clear the Ship Item check box beside that item and it will be omitted from the shipment.

![](_page_20_Picture_167.jpeg)

# <span id="page-20-2"></span>Packing and Labelling a Shipment

You are now ready to convey to Home Hardware exactly how your shipment has been packed. In order for your products to move quickly, efficiently and accurately through the Home Hardware warehouse, Home Hardware needs to know the details of the contents of each container that arrives at a Home Hardware facility.

As you know there are a number of ways that you can pack your items into containers for delivery to Home Hardware. Internet EDI will support however you have your shipment packed.

As a reminder of the Home Hardware requirements for packing and labelling:

**Single Purchase Order, Single Destination** - Shipments for a single PO being shipped to one of the Home Hardware Distribution Centre's should, if possible, be packed on a pallet and shrink wrapped. If there are no mixed cartons on that pallet, then one pallet label is sufficient for each pallet. This SSCC would be identified in the Tare level of the ASN with the MAN segment within the EDI document sent to Home Hardware.

If there are any mixed cartons on that pallet, then those cartons would require their own SSCC label which would then be identified in the Pack Level of the ASN with the MAN segment within the EDI document sent to Home Hardware.

If this shipment is being sent by a parcel courier, like Purolator, then each carton would require their own SSCC label. In this case you need to ensure to use the SOPI or Cases Only ASN structure.

**Multiple Purchase Orders, Single Destination -** Shipments for multiple PO's being shipped to one of the Home Hardware Distribution Centre's should, if possible, follow the same guidelines as above with only one PO being packed on a single pallet. The second PO would be packed on a second pallet, and the third order on a third pallet, and so on. This would still allow you to follow the SOTI or Pallets Only structure in the ASN, as long as there are no mixed cartons on those pallets.

If you are unable to package a shipment for multiple PO's in the above manner, then you should follow the SOPI (Cartons Only) structure and apply an SSCC label to each carton of that shipment. In doing so, there would be no requirement to have a single PO for that pallet.

If this shipment is being sent by a parcel courier, like Purolator, then each carton would require their own SSCC label. In this case you need to ensure to use the SOPI or Cases Only ASN structure.

**Multiple Purchase Orders, Multiple Destinations -** There are instances where Home Hardware will issue PO's for St. Jacobs, Debert and Wetaskiwin at approximately the same time and request that you consolidate these orders into a single shipment being delivered to one of their DC's.

![](_page_21_Picture_0.jpeg)

At no time, should those PO's be consolidated on a single or multiple pallets. Each order in this scenario should be packaged by itself. Ideally, each pallet will be identified with an SSCC label and the ASN will use the Pallets Only ASN Structure. Note that if you have multiple orders for either St. Jacobs, Debert or Wetaskiwin, those orders can be consolidated together, as long as each carton contains an SSCC label.

**Special Orders or Cross Docked PO's -** Many suppliers receive Special Orders from Home Hardware that are phoned, faxed or emailed into their Order Desk. These orders usually contain items that are not stocked in a Distribution Centre's for dealers to order. The shipment method is also defined on these orders as being a direct shipment to the dealer or a Tag For/Cross Dock shipment through one of the Home Hardware DC's.

If there is only a single carton for this order, then it would require its own SSCC label and the Cartons Only ASN structure should be used.

These cartons can then be consolidated with the Distribution Centre.

*If this is a shipment being sent directly to one of the Home Hardware member stores and is not being Cross Docked through a DC, then Home Hardware does not require the ASN or labels, but it is acceptable to send these ASN's with the store location identified in the Ship To.*

Within each of these scenarios, Internet EDI will help you prepare your shipment using the following tools:

Carton(s) – The carton(s) may be mixed or single product. All mixed or loose cartons must have their own SSCC Shipping Label.

Pallet(s) – the items ordered will be shipped on a pallet. The pallet may be mixed or single product and may be placed in cartons or directly on the pallet (depending on the type of product). For single product pallets, Pallet Labels are preferred. For mixed product pallets, each carton requires its own label.

# <span id="page-21-0"></span>To Pack the ASN for Home Hardware

Click on the **Pack Shipment** button at bottom of the shipment page. Note that you are still in the shipment record, no new tab was created.

The Item Organizer (section on the left) shows all items and quantities to be shipped as listed on the previous page. The items are also shown in the Item Staging Area listed by UPC code with the ordered quantity displayed below.

![](_page_22_Picture_15.jpeg)

To view more details about an item, right click on the item and hover your mouse over the Details>, all of the details about the item that were provided on the purchase order will be displayed in the fly out menu.

![](_page_22_Picture_16.jpeg)

![](_page_23_Picture_0.jpeg)

### <span id="page-23-0"></span>Using Internet EDI to Pack a Carton ASN

The following instructions are intended to demonstrate the powerful packing tool that is built into Internet EDI. Please use these instructions as a guide to how the Internet EDI packing tool works to create cartons and pallets and then ensure that you follow the Home Hardware shipping and labelling guidelines as they pertain to your product, order and agreement with Home Hardware.

To Pack a single carton shipment - To pack all quantities of all items in one carton, click in the staging area

![](_page_23_Picture_42.jpeg)

This will create the one carton and automatically move all of the items and their quantities into the carton.

![](_page_24_Picture_44.jpeg)

### To Pack a multiple carton shipment

If all quantities of all items will not fit in one carton you will need to create multiple cartons. You can do this two different ways; automatically or manually.

If you are manually building your cartons, you can add a carton to your shipment by clicking the

![](_page_24_Picture_4.jpeg)

From here, you can begin adding products to your carton by clicking on the item to be packed in the Item Staging Area and

then entering the quantity to pack in the box to the left of the down arrow  $\frac{24}{\sqrt{24}}$  and then clicking the down arrow. This will move the specified quantity of the selected item from the Item Staging Area into the carton. If the entire quantity of the selected item should be packed into the current carton, you can simply select the item in the Item Staging Area and then click the down arrow.

![](_page_25_Picture_26.jpeg)

If you are spliting an item into multiple cartons, add a carton,  $\Box$  enter your quantity per carton, click on the arrow key, then use the clone buttons to create one duplicate carton, or click to to create as many duplicates as

required until all items in the stating area are depleted.

The cloning is especially useful if you are creating mulitple mixed cartons. Simply create one carton that contains the items and then clone that carton to create your shipment.

![](_page_25_Picture_27.jpeg)

![](_page_26_Picture_0.jpeg)

rather than a carton (

Save When you have packed your shipment Click

You can review your packing list by clicking

Review Packing

The Review Packing box will summarize each carton and pallet as well as the items and quantities contained therein.

![](_page_26_Picture_55.jpeg)

Warnings

![](_page_26_Picture_56.jpeg)

### <span id="page-26-0"></span>Printing Shipping Labels

Home Hardware has created clear guidelines for their labelling requirements. If you need additional assistance, please reference the Home Hardware vendor documentation.

![](_page_27_Picture_0.jpeg)

Shipping labels have a few different names; MH10 labels, SCC128 (SSCC) labels, GS1128 labels and Licence Plate Number (LPN) labels all refer to labels that bind a container to an ASN and shipment.

You can print your labels from the Review Packing screen.

To do this, click the  $\sqrt{\frac{Print \text{ Lables}}{Prin}}$  button.

You can also print your labels from the shipment screen by clicking the  $\lvert$  Print Labels button available there. The Label Printing options will be displayed.

![](_page_27_Picture_66.jpeg)

Choose all Labels to print all of the labels for this shipment.

The system tracks what labels have been printed allowing you the option to print at different stages of the packing process. The Only not yet printed option will produce all of the labels for cartons and pallets that have been packed but whose labels have not yet been printed.

Range of Carton/Pallet Labels allows you to specify which labels to print.

Number of copies allows you to specify how many of each label you would like printed.

Once you have selected your label printing options, click

Generate Labels

Your labels will be displayed on screen.

![](_page_28_Picture_35.jpeg)

 $\leftarrow$ 

To print the labels, click Print. The labels will be printed to the printer chosen.

Choose Close to exit the label box.

 $\cup$ 

Click OK on the next window all windows

<span id="page-28-0"></span>Sending Your ASN to Home Hardware Go back to the shipment.

Click the Complete Shipment at the bottom of the page

![](_page_29_Picture_63.jpeg)

This is where you release and send the ASN to Home Hardware. Alternatively you can put the transaction on hold and send it at a later date

At this point you are confirming the ship date of your shipment. Enter the ship date and click OK.

If you have put the ASN on hold, it will wait in you Outbox until you go to your Outbox, highlight the shipment and click Send.

If you did not put the ASN on hold, it will be sent right away.

# <span id="page-29-0"></span>Creating a Home Hardware Invoice

Internet EDI helps you manage your transactions with Home Hardware. Home Hardware will only remit payment for products that they have received. As such, a part of the Internet EDI work flow allows you to create an invoice directly from a shipment. The details from the shipment are added to the invoice and from there you only need to complete the invoice specific fields.

Alternatively you may also create an invoice from the Sales Order by clicking the Direct Invoice button on the Sales Order screen or you can create a manual invoice by going to the Invoice tab and clicking on the Add button

To create an invoice from a shipment click the Complete Shipment **Complete Shipment** and then on the confirmation screen choose Create Single Invoice for shipment

![](_page_30_Picture_40.jpeg)

### Click OK

A new invoice will be created with a status of Pending. You will be brought to the Invoices tab to open the invoice and complete the needed details.

![](_page_30_Picture_41.jpeg)

Highlight the invoice and click View/Edit or else double click on the invoice to open it.

A new invoice tab will open displaying the invoice inforamtion.

Information from the shipment has now flipped to the invoice. All highlighted boxes are mandatory, if you forget to fill

them in, when you click complete Invoice at the bottom of the screen, you will be prompted to complete the missing information and the boxes will be outlined in red.

![](_page_30_Picture_42.jpeg)

![](_page_31_Picture_130.jpeg)

# <span id="page-31-0"></span>Completing the Invoice Details

**Invoice No** – The invoice number will default to 1 the next invoice that you create will default to 2, unless you choose to change the default invoice number under Company Settings. Once the invoice number has been setup under Company Settings the number will increment by 1 each time a new invoice is created.

**Invoice Date**  $\frac{1}{9/2018}$  - The date will default to today, however you can click on the calendar **15** to the right of the date to select a different date.

**Select Tax Jurisdiction** – Click on drop down arrow  $\vert$  ON  $\vert \cdot \vert$  select province tax (previously setup under Company Settings)

**Remit To** – Information is pulled from the ASN

**Ship To –** Information is pulled from the ASN

**Store** – Go to Store Tab click highlight the store address from your Addresses list. Click OK to enter the address onto the invoice.

### <span id="page-31-1"></span>Invoice Details Tab

**PO No** – Defaults from the shipping information

**PO Date** – Defaults from the shipping information

**Currency** – This field represents the currency type of the invoice. Click on the down arrow  $\blacksquare$  and select currency. Your options are CAD – Canadian Dollar and USD – United States Dollars.

**Vendor No** – Defaults from PO

![](_page_32_Picture_161.jpeg)

### <span id="page-32-0"></span>Terms of Sale Tab

![](_page_32_Picture_162.jpeg)

**Select Net Due Date** – Select date your net invoice payment is due using the drop down arrow

**Net Days** – Number of Days invoice payment is due ie Net 30

### <span id="page-32-1"></span>Charges & Allowances Tab

This tab is not marked mandatory, you only need to complete details on this tab if you have applicable allowances or changes for this invoice.

### <span id="page-32-2"></span>Shipment Details Tab

**Shipment Date** – Shipment date is flipped from the shipping information (ASN)

**Carrier** – Select the carrier that you used to ship your goods by clicking on the down arrow  $\equiv$ 

### PRF1 - Private Fleet # 1

**Trans Method** – Select the Trans Method by clicking on the down arrow **THUM** - Motor (Common Carric, This will usually be M - Motor

**Packing Number** – Enter your packing slip number that you used to ship your goods. The packing slip number cannot be the same as the invoice number.

### <span id="page-32-3"></span>Details and Line Items

![](_page_32_Picture_163.jpeg)

If you started your invoice from a shipment Internet EDI will automatically add all of the items that you shipped to the invoice.

If you started your invoice from a purchase order, Internet EDI will automatically add all of the items from the purchase order to the invoice.

If changes are necessary at the item level click on the appropriate box and complete the information.

If you are creating your invoice manually, you will need to add items to your invoice using the Add Line button. Clicking the Add Line button will display the items in your product catalogue. Your product catalogue is set up in the Company Settings section of the system.

![](_page_33_Picture_11.jpeg)

### **View/Edit Line**

Highlight the item and click on View/Edit Line

![](_page_34_Picture_24.jpeg)

![](_page_34_Picture_25.jpeg)

You will prompted to click OK or Cancel

**Preview EDI**

![](_page_35_Picture_37.jpeg)

The window will show the EDI information transmitting to Home Hardware

**Complete Invoice** – Click complete

### **Complete Invoice**

Place Invoice transmission on hold (wait in Outbox)

You can either place the invoice on (hold to send at a later date) by clicking on the box OR click on  $\overline{\phantom{a}}$  to send the invoice to Home Hardware right away.

Clicking OK will take you back to the invoice page.

![](_page_36_Picture_0.jpeg)

<span id="page-36-0"></span>If you have any questions or problems with the Internet EDI system or sending EDI transactions to Home Hardware, please start your support inquires by contacting support@commport.com or 905-727-6782 Option 2, Option 1.